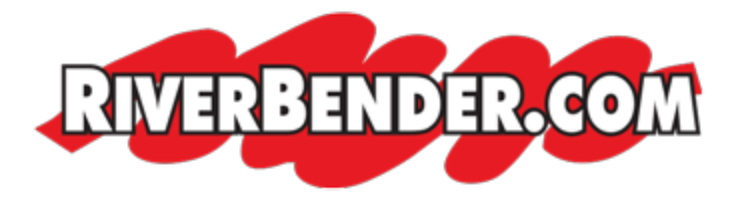

## **Setup iPhone to access Exchange ActiveSync**

by Mike Hall, Software Engineer July 6 2017 8:36 AM

To set up your iPhone to access Exchange ActiveSync, follow these steps:

- 1. On your iPhone's home screen, tap **Settings**.
- 2. Tap **Mail, Contacts, Calendars**.
- 3. Tap **Add Account**.
- 4. Tap **Microsoft Exchange**.
- 5. Complete the following required fields:
	- Email (your full email address)
	- Domain name
	- Username (with @domainname.com)
	- Password
	- Description (Optional)
- 6. Tap **Next**.
- 7. After a moment, the iPhone will ask for the server information. You will enter: mail. riverbender.com
- 8. Tap **Next**.
- 9. Tap **Next** and then tap **Save**. Complete step 10 of these setup instructions.
- 10. The iPhone will display a list of collaboration items to sync with Exchange ActiveSync. Choose from the list and tap **Done** to initiate the first sync.